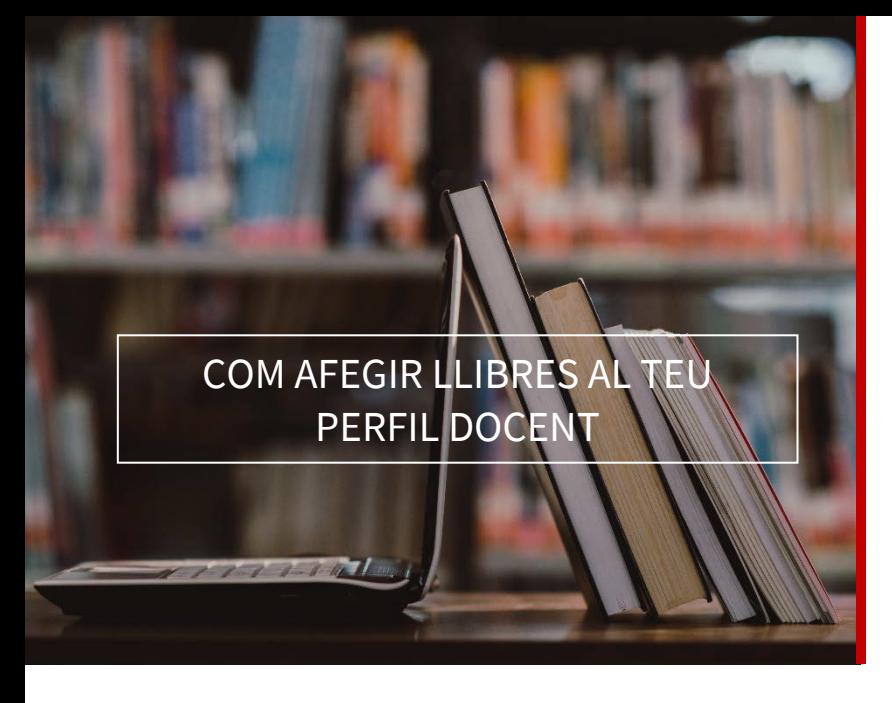

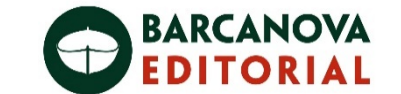

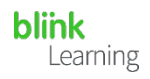

## ÍNDEX DEL MANUAL

- Afegir codi de llicència
- Afegir llibres del centre educatiu
- Consultar el catàleg

• Afegir codi de llicència

Si disposes de codis de llicència nous, els pots afegir al teu perfil en qualsevol moment. Per a fer-ho, accedeix a BlinkLearning i inicia sessió amb el teu usuari i contrasenya. Després situa't en la secció Contingut, en la pestanya ELS MEUS LLIBRES<sup>1</sup> i fes clic en el botó  $+$  Afegir codi de llicència de la barra de navegació.

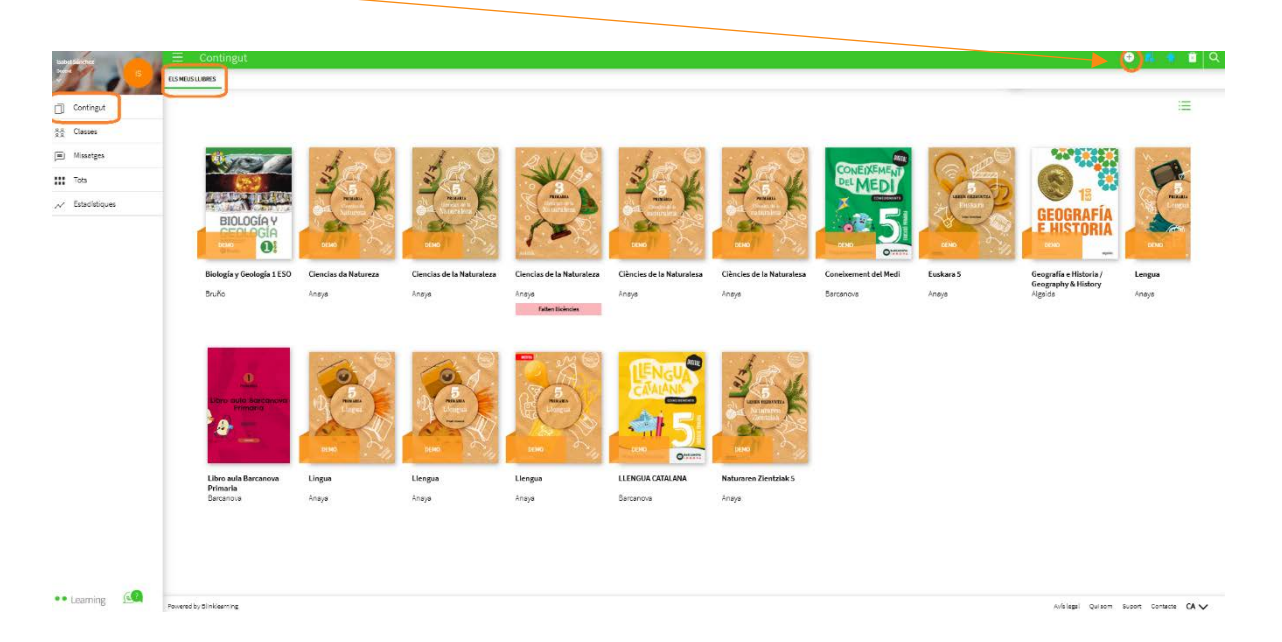

A continuació, introdueix el codi de llicència, que haurà d'estar compost per un mínim de 9 dígits alfanumèrics i no ha d'estar activat amb anterioritat. Finalment, fes clic a AFEGIR

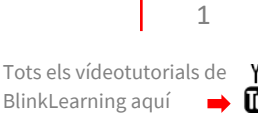

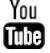

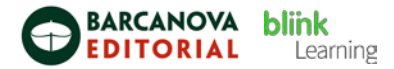

## • Afegir llibres del teu centre educatiu

Si el teu centre ha sol·licitat llicències de professors a les editorials, els podràs trobar en la pestanya: CONTINGUT.

Pots utilitzar el buscador per a localitzar el llibre que necessites, si no el trobes pots realitzar la sol·licitud al nostre correu electrònic: help@blinklearning.com

Si apareix una banda rosa que indica Falten llicències hauràs de sol·licitar més codis de llicència a l'editorial per a poder afegir aquest llibre.

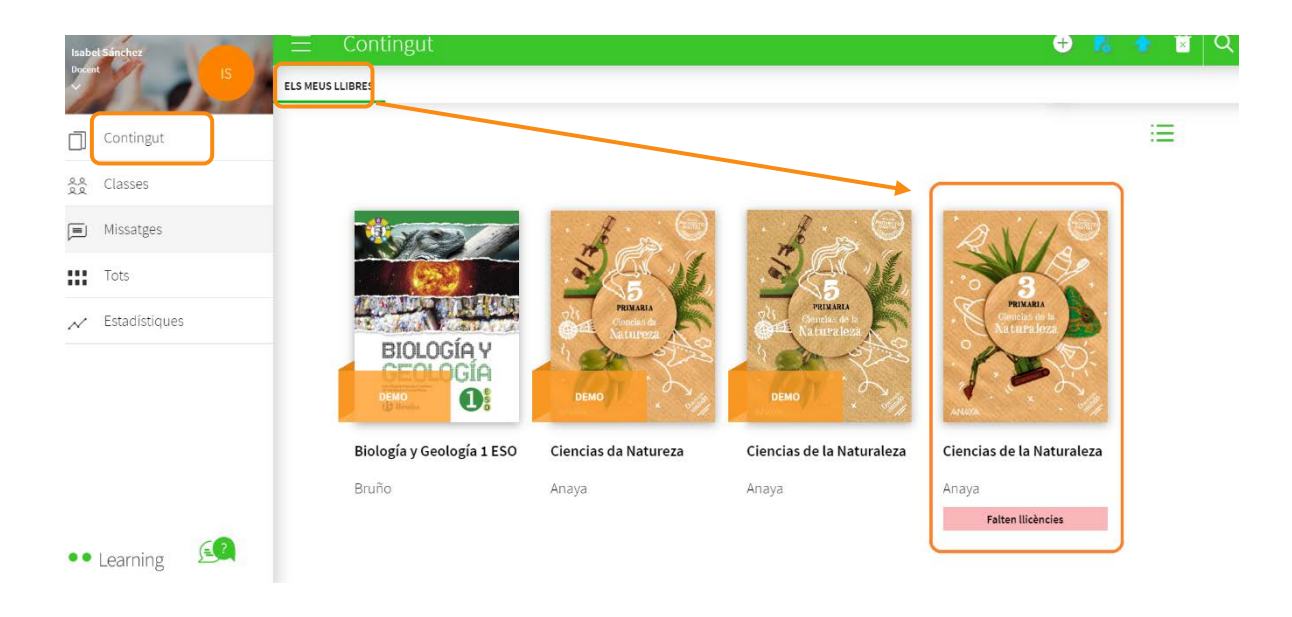

A continuació, fes clic sobre la portada del llibre que necessites i selecciona **AFEGIR** Automàticament, el llibre s'afegirà a la teua pestanya ELS MEUS CONTINGUTS per a poder utilitzar-lo.

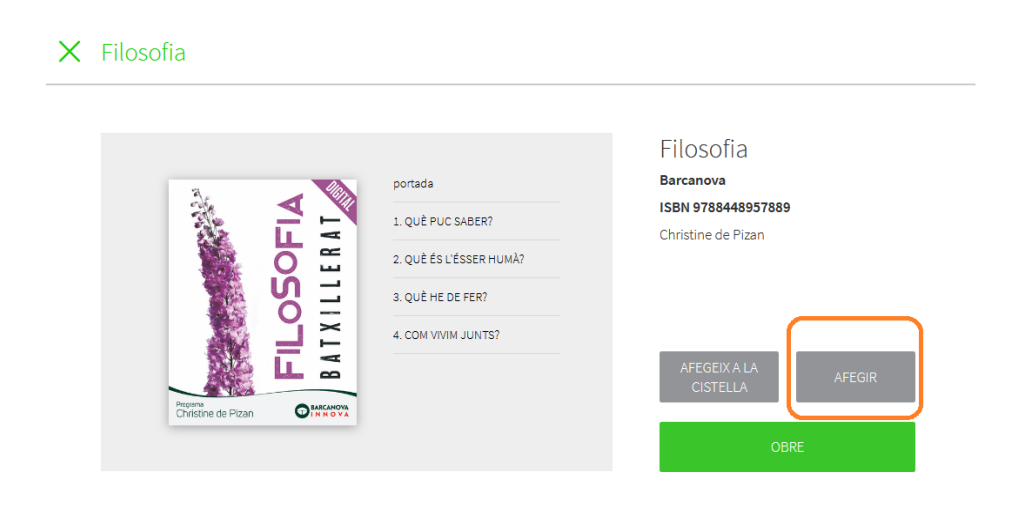

2

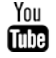

És important tenir en compte que, per a poder assignar un llibre a les teves classes i compartir-lo amb els teus estudiants, hauràs de tenir aquest llibre en la pestanya ELS MEUS CONTINGUTS del teu perfil i tenir accés correctament. De la mateixa manera, els estudiants hauran d'afegir els seus codis de llicència en els seus perfils per a accedir a aquest llibre.

## • Consultar el catàleg

Pots consultar tots els llibres disponibles en BlinkLearning des de la secció Catàleg del teu perfil. Podràs adquirir llicències contactant amb el teu assessor de zona, escrivint a [clientes@grupoanaya.com](mailto:clientes@grupoanaya.com) o trucant al 934955399.

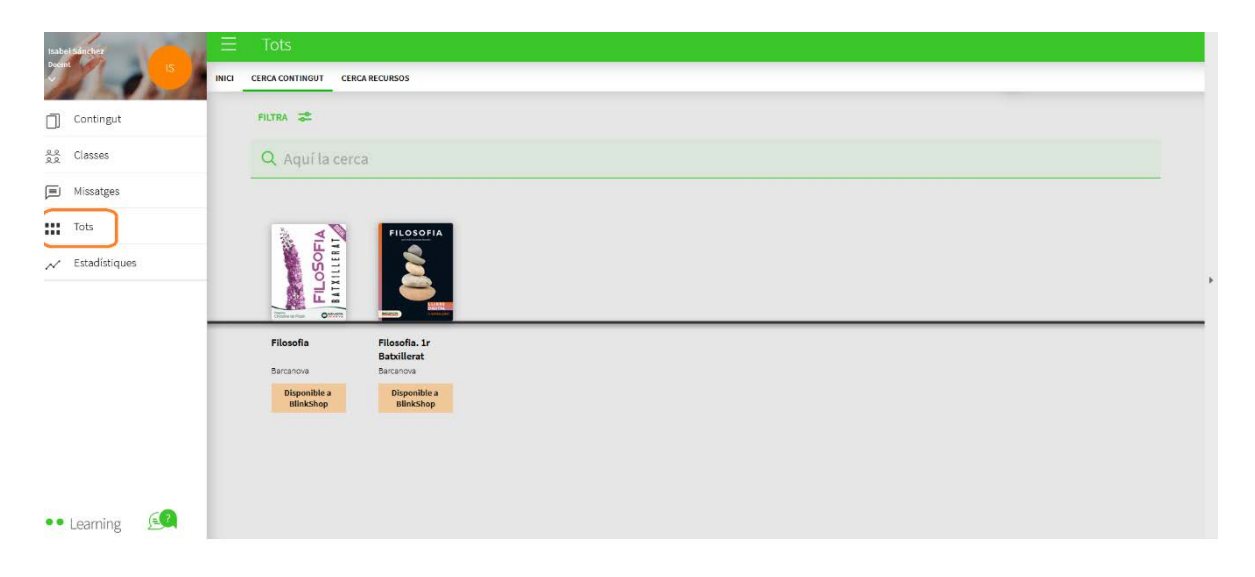

Clicant sobre la coberta podràs veure el contingut i els detalls del llibre (contingut, títol, ISBN…).

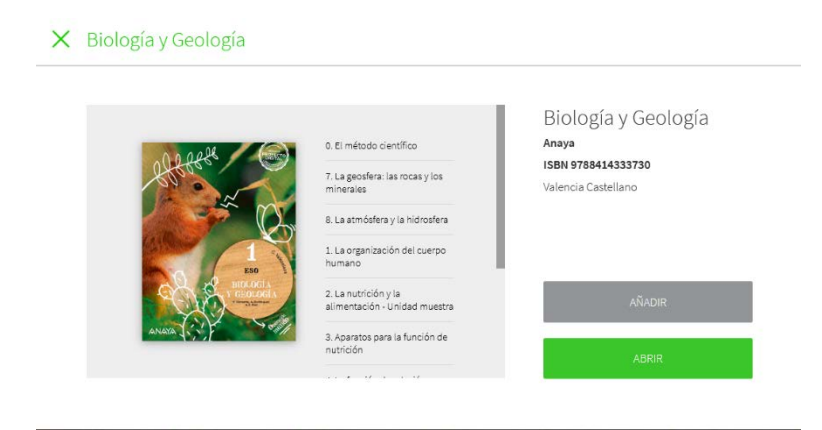

3

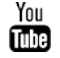

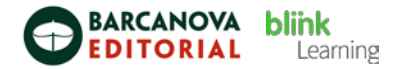

Si els llibres contenen activitats Blink, podràs portar un seguiment dels exercicis que realitza el teu alumnat en la pestanya de Qualificacions.

VÍDEOTUTORIAL

https://youtu.be/VY9F2EXklKQ

Necessites ajuda?

Escriu-nos [a clientes@grupoanaya.com](mailto:clientes@grupoanaya.com) 

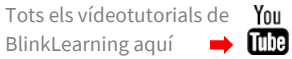

4